Exercise 1: Setting up Free toolchain For ARM® Cortex®-M Application development Eclipse GNU C/C++ GDB Server for Windows

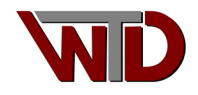

# <span id="page-1-0"></span>**Revision History**

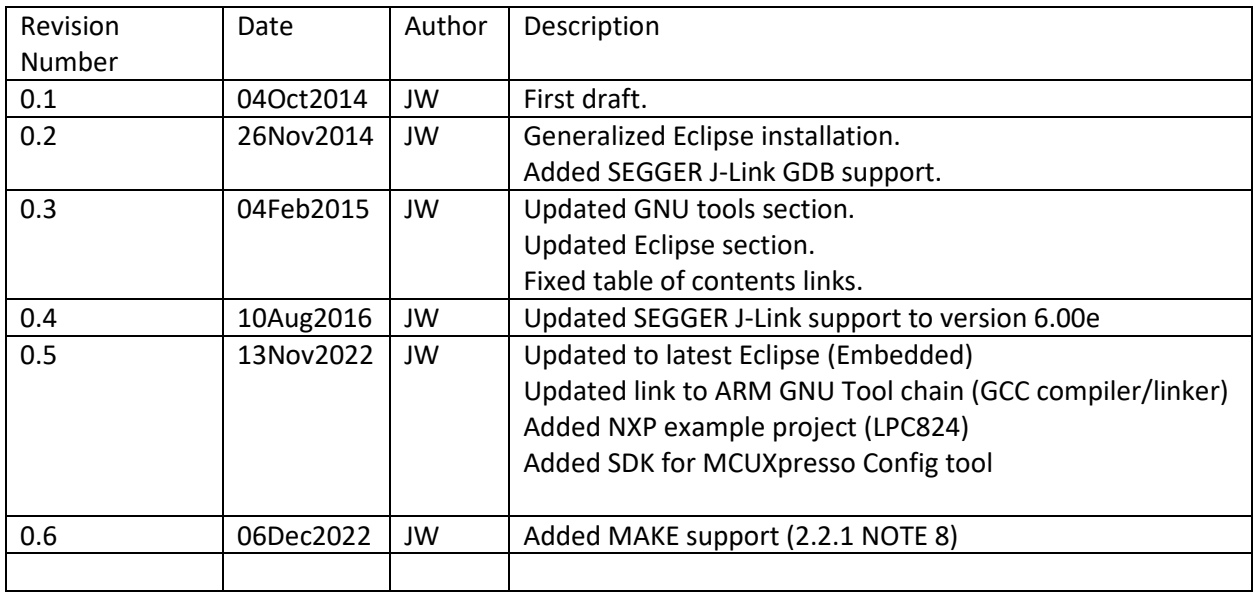

## <span id="page-1-1"></span>**Audience**

This document is intended for the ARM Cortex-M beginner and seasoned developers interested in evaluating ARM Cortex-M platforms.

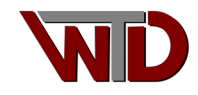

#### Table of Contents

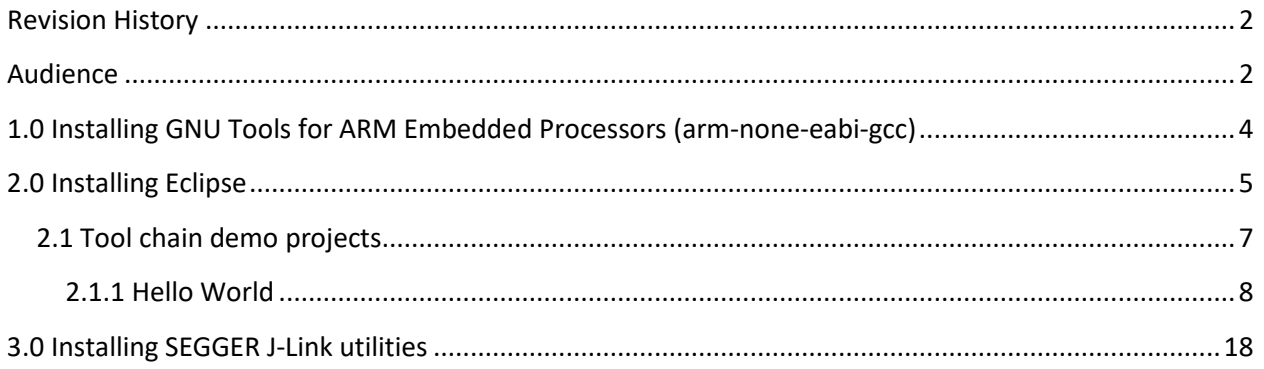

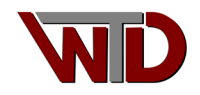

### <span id="page-3-0"></span>1.0 Installing GNU Tools for ARM Embedded Processors (arm-none-eabi-gcc)

The latest version of GNU tools for ARM embedded processors can be downloaded at Arm GNU [Toolchain.](https://developer.arm.com/Tools%20and%20Software/GNU%20Toolchain) Select the *Download Arm GNU Toolchain* button, follow instructions. Once downloaded, use the *gcc-arm-none-eabi-xx.x-20xx.xx-win32.exe* to install the toolchain. Do not include it in your PATH as developers can use many versions of the arm-none-eabi-gcc tools.

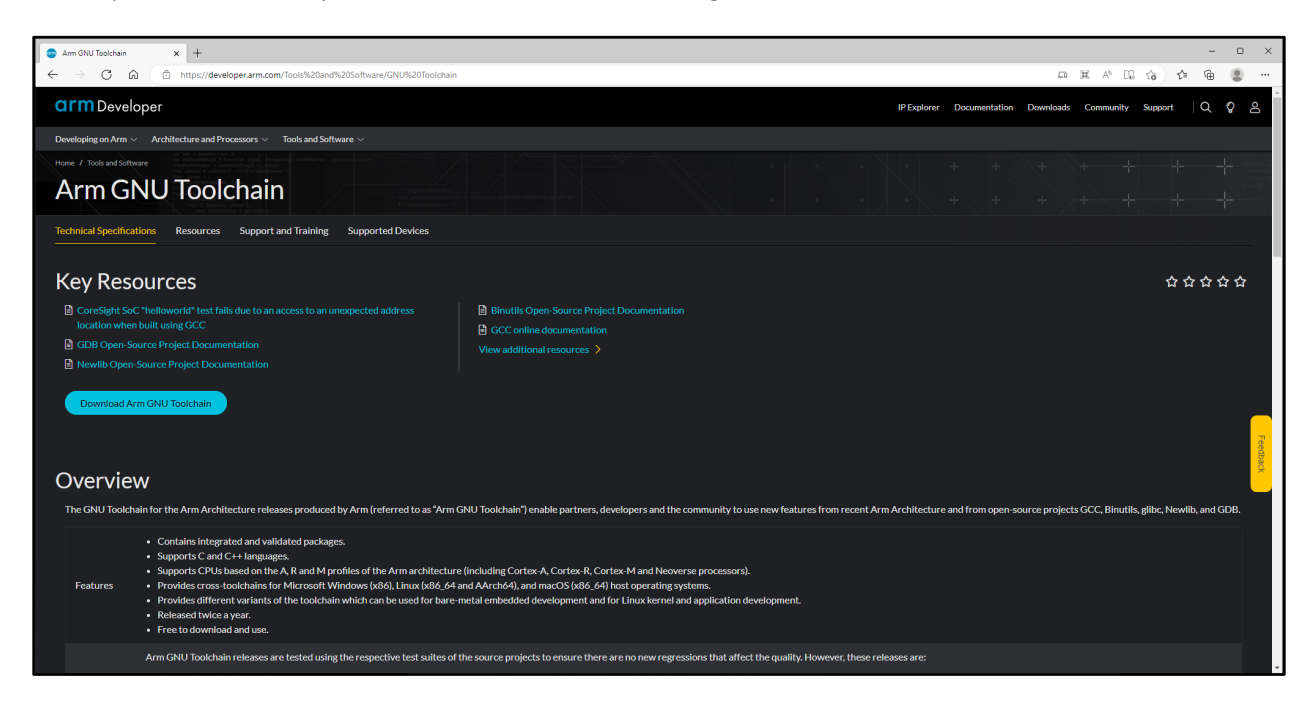

**Figure 1 Arm GNU Toolchain**

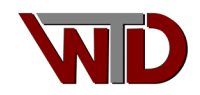

#### <span id="page-4-0"></span>2.0 Installing Eclipse

 The eclipse IDE requires the JAVA runtime engine so if you do not have JAVA RTE installed to go <http://www.java.com/en/download/> and install it. Note, as the tool chains function in both 32-bit and 64-bit architecture, install both the 32-bit and 64-bit versions of JAVA.

**Note**, the Eclipse installer for 2022-09 R includes a JAVA Runtime Environment for Windows, as well as SEGGER J-link support.

Once you have verified that JAVA RTE has been installed go to

<https://www.eclipse.org/downloads/packages/release/2022-09/r/eclipse-ide-embedded-cc-developers> and download the latest versions of *Eclipse IDE for C/C++ Developers* and install it (Eclipse IDE 2022-09, as of v 0.5 of this document). Select the *Download x86\_64* button, follow instructions. Please do not forget to donate to support the Eclipse community.

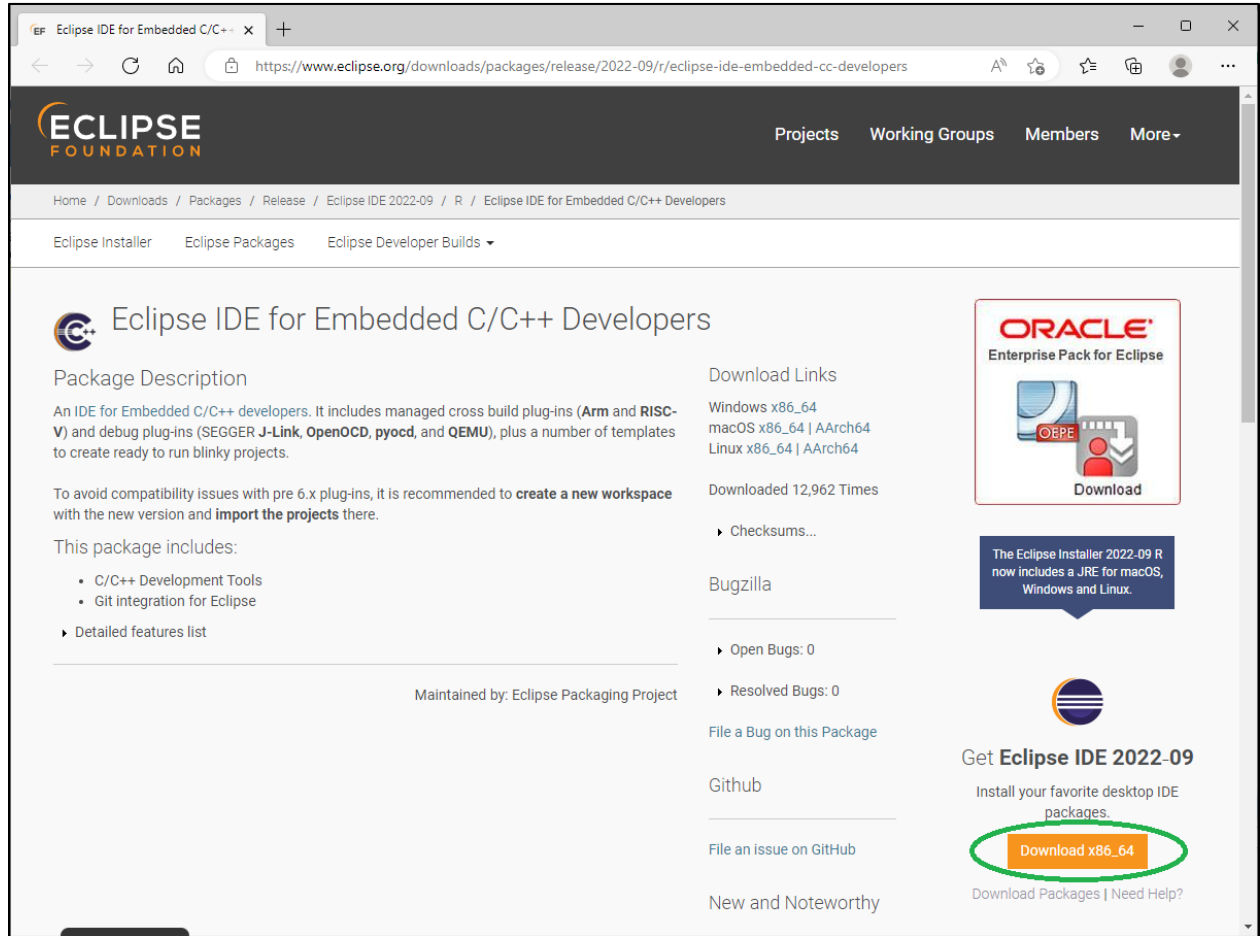

**Figure 2 Eclipse Foundation CDT page,**

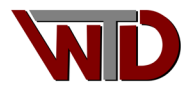

Installing the Eclipse IDE is straight forward; launch the installer,  $\bullet$  eclipse-inst-jre-win64 ended . Select Eclipse IDE for Embedded C/C++ Developers (this Eclipse release contains plug-ins that simplify ARM tools setup and embedded application development). As Eclipse is updated regularly, extract the archive in a directory suited to the version, i.e. for this exercise *C:\GCC-Eclipse-NXP-DEMO*.

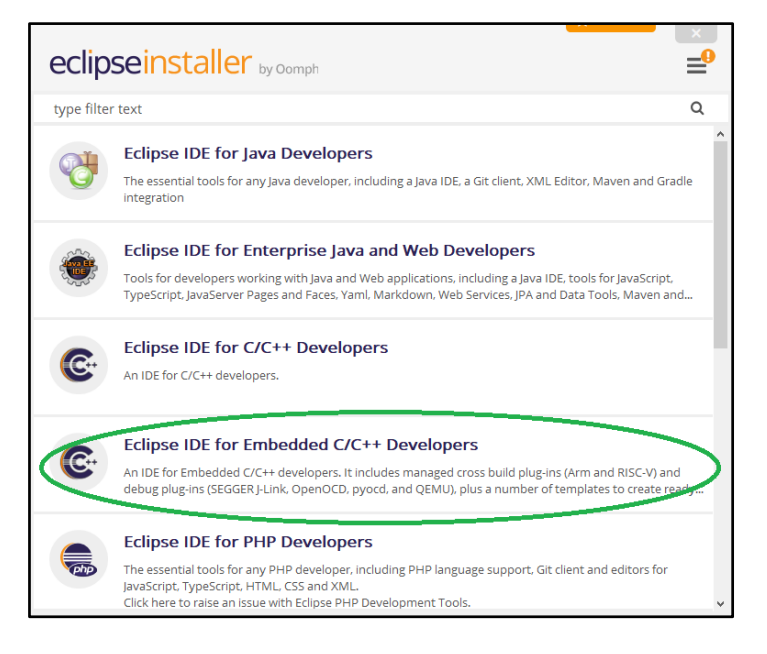

**Figure 3 Select Eclipse IDE for Embedded C/C++ Developers**

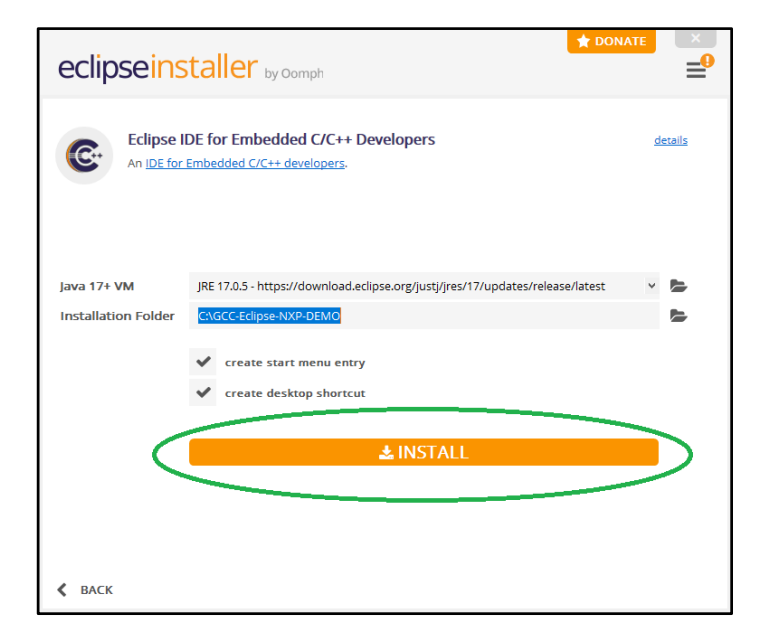

**Figure 4 Eclipse Installer folders**

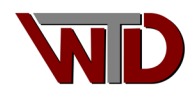

### <span id="page-6-0"></span>2.1 Tool chain demo projects

 For this exercise we use NXP's *LPCXpresso board for LPC824* (single CORE Cortex-M0+) PN: OM13071, an inexpensive and readily available eval board for ARM Cortex M0+ development. In this section we will describe how to create the Eclipse project "Hello World." Please note that the steps may be exhaustive however they are for the benefit of new users to the Eclipse development environment.

#### NOTEs:

- This project is limited to ARM® Cortex™-M0+ core registers and basic modification to the linker script for LPC824 memory map.
- Projects use a Segger J-LINK debug probe.
- Exercises are path dependent.

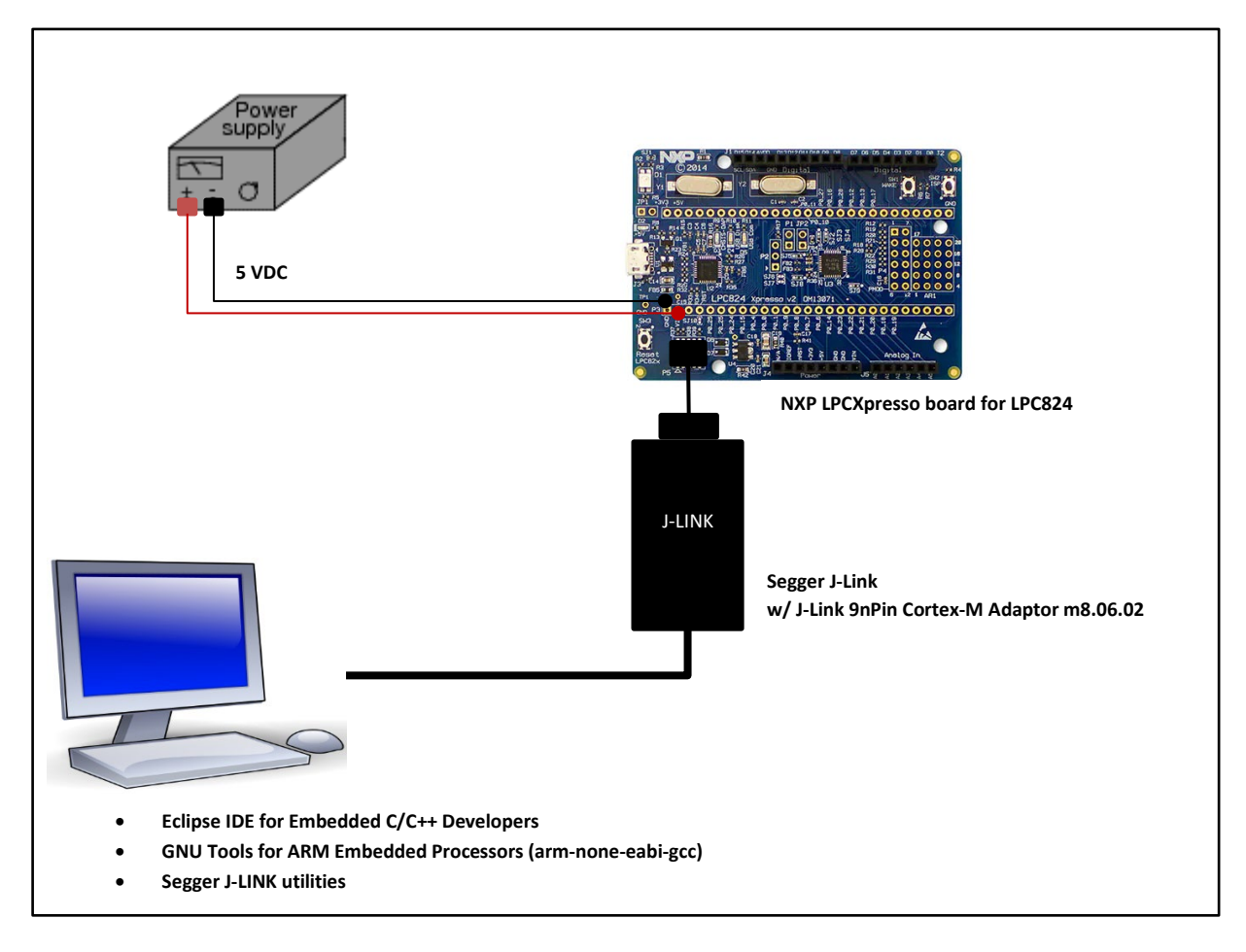

 **Figure 5 Demo system block diagram**

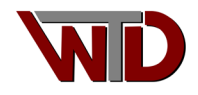

#### <span id="page-7-0"></span>2.1.1 Hello World

 Go to the Eclipse install directory, our path "*C:\GCC-Eclipse-NXP-DEMO\eclipse*" and launch **eclipse.exe**,  $\bullet$  eclipse

1. In the Eclipse IDE Launcher dialog Workspace field enter "C:\GCC-Eclipse-NXP-DEMO\XPRESSO-LPC824 then select the *Launch* button.

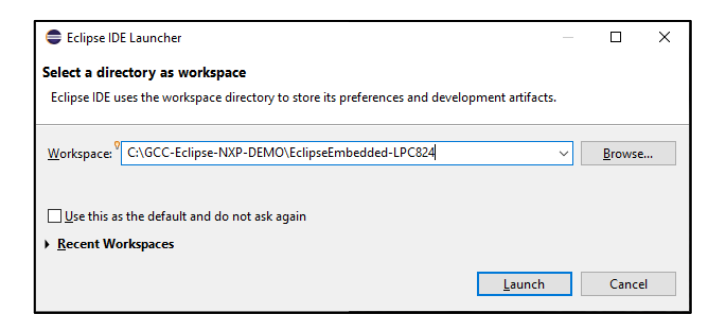

**Figure 6 Project workspace**

2. Select *File->New->C/C++ project:*

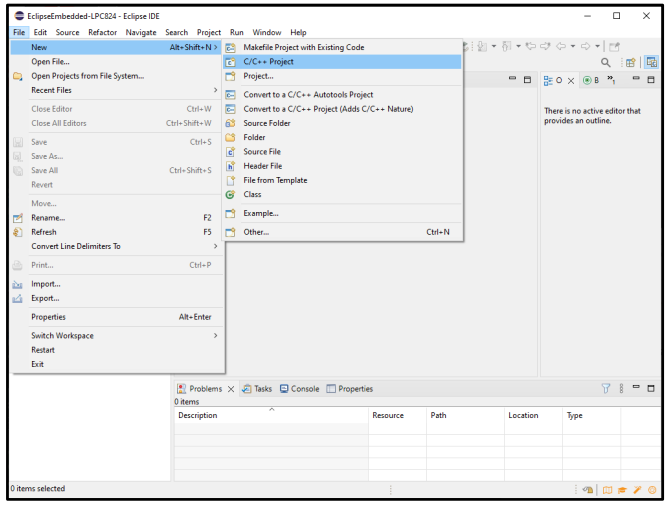

**Figure 7 New Project**

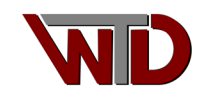

3. Use the *C Managed Build* Template then select *Next>* button:

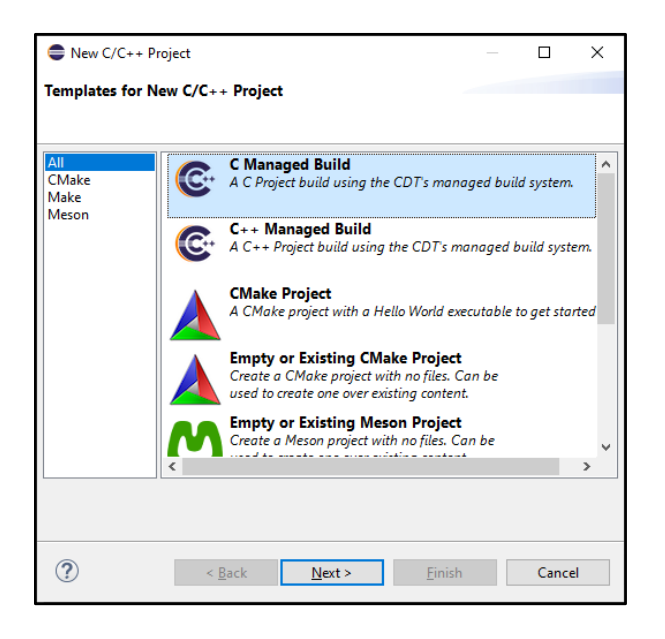

**Figure 8 Eclipse managed C project**

4. Project type *Hello World Arm Cortex-M C/C++* then select the *Next>* button"

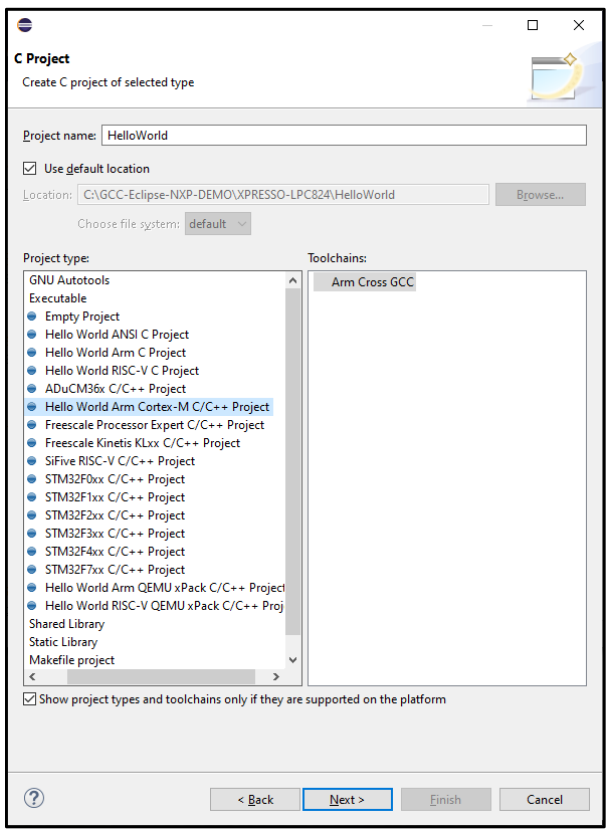

**Figure 9 Default "Hello World!" Project**

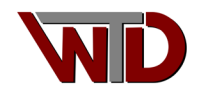

5. The LPC824 is a Cortex-M0+ device with 32K of FLASH, 8K of RAM and use the internal 12 MHz oscillator. The first four (4) fields will have to be set to those values below then select *Next>*:

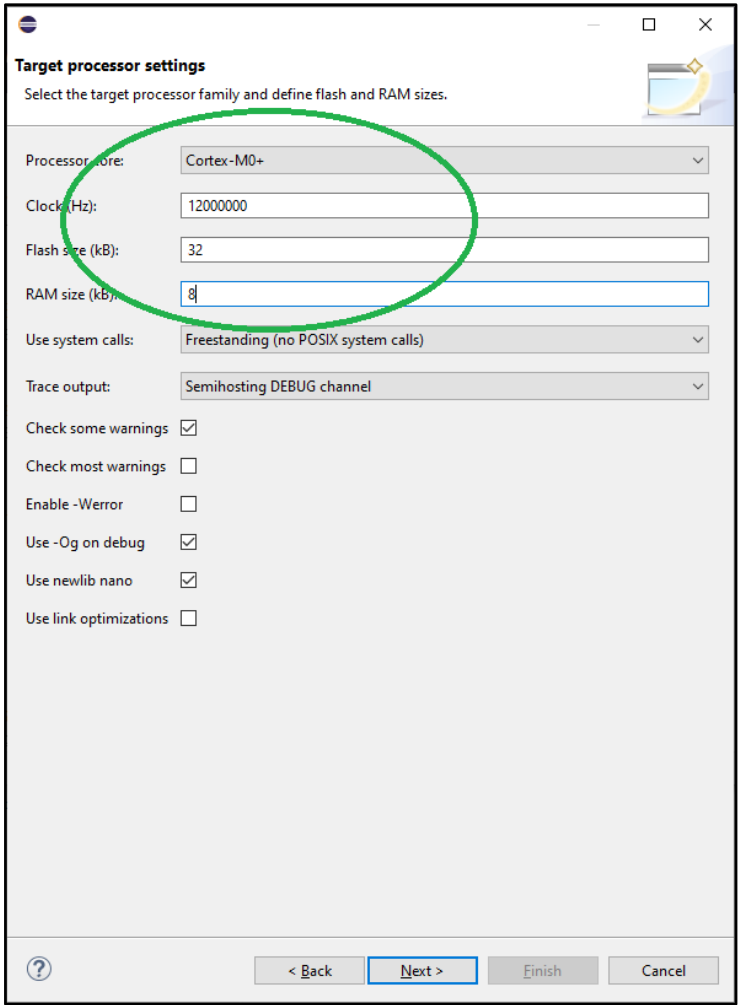

**Figure 10 Platform configuration**

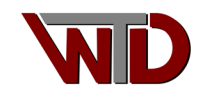

6. Use the default folder options for this project select *Next>* and use the default configuration then select *Next>*:

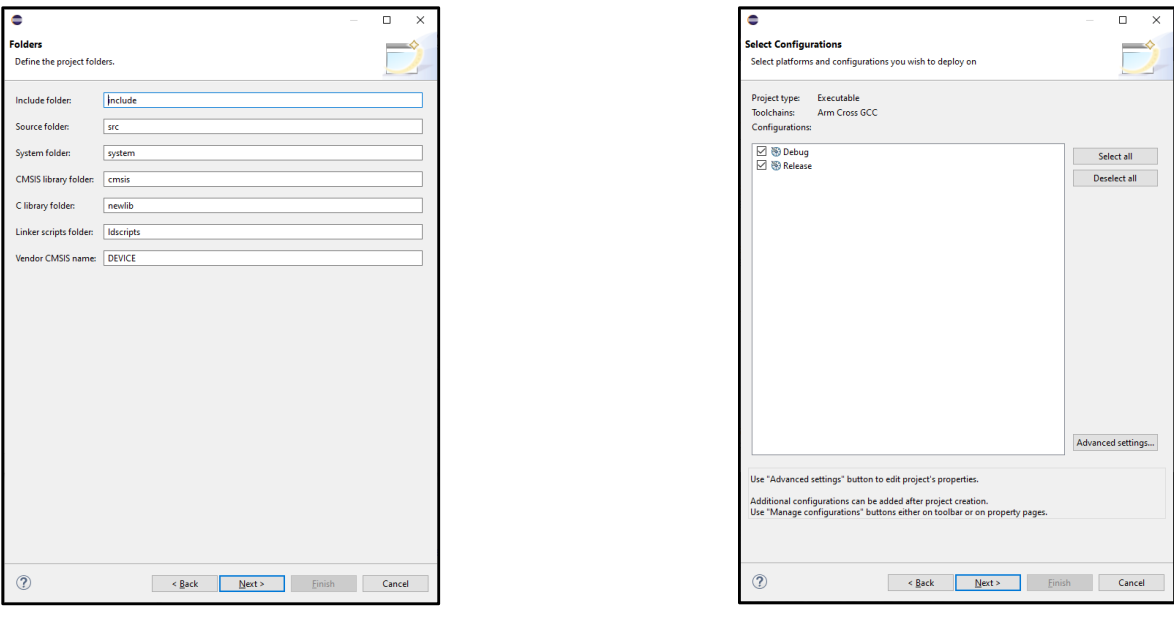

**Figure 11 Default project folder Figure 12 Build configurations** 

7. Ensure the correct Toolchain is correct and path to GCC:

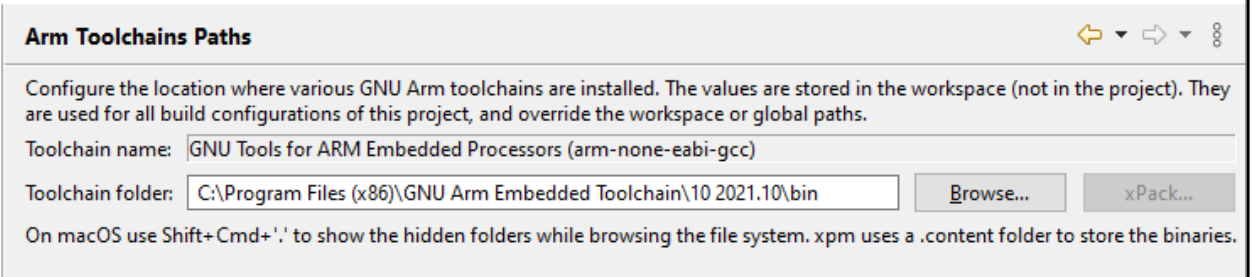

**Figure 13 Tool chain paths**

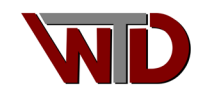

8. Additional note; As this is a managed MAKE project, *make.exe* must be present in the eclipse build tool path. It is up to the developer where and how to set the PATH variable; this can be done several ways, for ECLIPES managed projects we suggest *Properties* →C/C++ Build→Settings *[Toolchains TAB]* (part of the project settings). The down fall to this method when using REPOs, if the development team does not use similar *make.exe* path the project will fail to build… Alternatively, a "user" batch file for Windows can be created to set the environment and launch Eclipse. If make is not present, it can be downloaded from the web. Once available, set the Build tools folder for this exercise; *make.exe* is located in *C:\Program* 

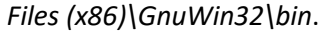

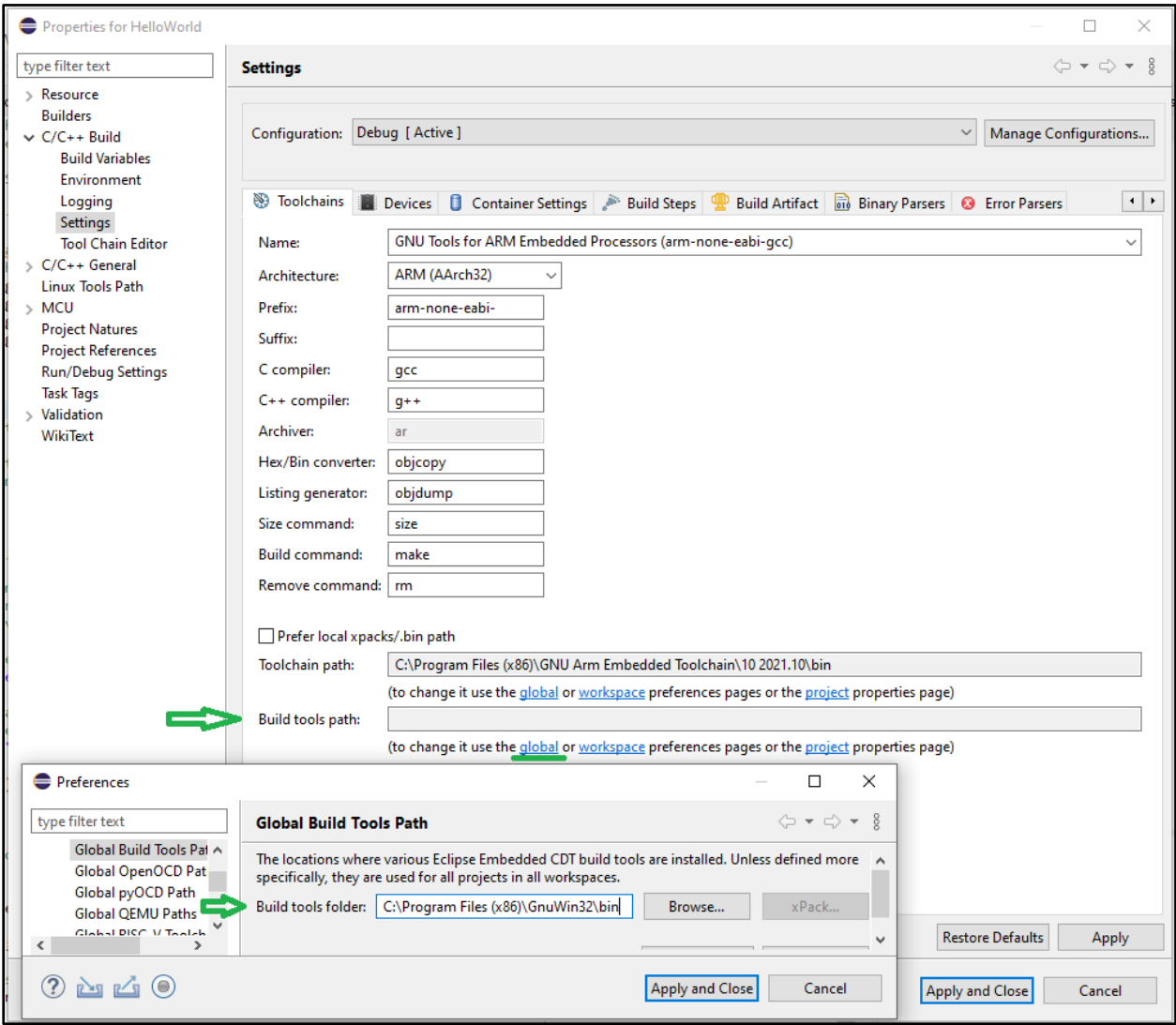

**Figure 14 Setting make.exe path!**

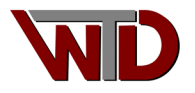

### **2.1.1.1 Building and debugger Project**

The Eclipse Hello World ARM Cortex-M project provide basic CMSIS support, in our exercise the Cortex-M0+ Core as described in ARM® Cortex™-M0+ Devices, Generic User Guide.

1. The linker script memory map must be updated to point to the base address of on-board RAM, set:

```
RAM (xrw) : ORIGIN = 0x10000000, LENGTH = 8K
```

```
EclipseEmbedded-LPC824 - HelloWorld/Idscripts/mem.Id - Eclipse IDE
                                                                                                                                                                                             \Box\timesFile Edit Source Refactor Navigate Search Project Run Window Help
Q : 暗 | Ha
Project Explorer \times \Box \Box main.c \Box mem.ld \times- - -日写了 8 28/* Memory Spaces Definitions.
                                                                                                                                                                                                   Ä
                                                                                                                                                                                                        監
↓ i<sup>ns</sup> HelloWorld
                                                                                                                                                                                                        \circledcirc30 *> <mark>俞</mark> Includes
                                             31 * Need modifying for a specific board.<br>32 * FLASH.ORIGIN: starting address of flash<br>33 * FLASH.LENGTH: length of flash<br>33 * FLASH.LENGTH: length of flash
                                                                                                                                                                                                        品
   \geq \mathbb{Z}^3 src
   > <sup>29</sup> system
                                            33 * FLASH.LENGIH: Length of flash<br>34 * RAM.ORIGIN: starting address of RAM bank 0<br>35 * RAM.LENGTH: length of RAM bank 0
   \triangleright \triangleright include
   \vee \rightarrow Idscripts
                                            36 *libs.ld
                                             37 * The values below can be addressed in further linker scripts
        ■ mem.ld
                                             38 * using functions like 'ORIGIN(RAM)' or 'LENGTH(RAM)'.
                                             39 * 7sections.Id
                                             40
                                             41 MEMORY
                                             ×
                                             43 FLASH (rx) : ORIGIN = 0x00000000, LENGTH = 32K<br>44 RAM (xrw) : ORIGIN = 0x10000000, LENGTH = 8K
                                             46 /* Optional sections; define the origin and length to match * the the specific requirements of your hardware. The zero
                                             47
                                             48
                                                    the the specific requirements of your n<br>* length prevents inadvertent allocation.
                                             49
                                                    *50
                                             51 CCMRAM (xrw) : ORIGIN = 0x10000000, LENGTH = 0
                                                   FLASHB1 (rx) : ORIGIN = 0x00000000, LENGTH = 0<br>EXTMEMB0 (rx) : ORIGIN = 0x000000000, LENGTH = 0<br>EXTMEMB1 (rx) : ORIGIN = 0x00000000, LENGTH = 0<br>EXTMEMB1 (rx) : ORIGIN = 0x00000000, LENGTH = 0
                                             52
                                             53
                                             54
                                             55 EXTMEMB2 (rx) : ORIGIN = 0x00000000, LENGTH = 0<br>56 EXTMEMB3 (rx) : ORIGIN = 0x00000000, LENGTH = 0
                                             57}
                                             58
                                             59/*
                                            60 * For external ram use something like:<br>61 * RAM (xrw) : ORIGIN = 0x64000000, LENGTH = 2048K
                                             rac{61}{62} *
                                             63 * For special RAM areas use something like:
                                                                                                                                                                                     78-0
                                           Problems \times De Tasks Q Console T Properties
                                           0 items
                                            Description
                                                                                                         Resource
                                                                                                                           Path
                                                                                                                                                    Location
                                                                                                                                                                       Type
                                                                   Insert
                                                                                              44:34 [10]
                                         Writable
                                                                                                                                                                                 \mathbb{Z}[\mathbb{Z}]\oplus\mathbb{Z}
```
**Figure 15 Platform memory map**

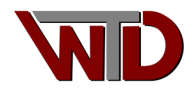

2. Finally build the project, in the **Project Explorer** select *HelloWorld->Build Project*:

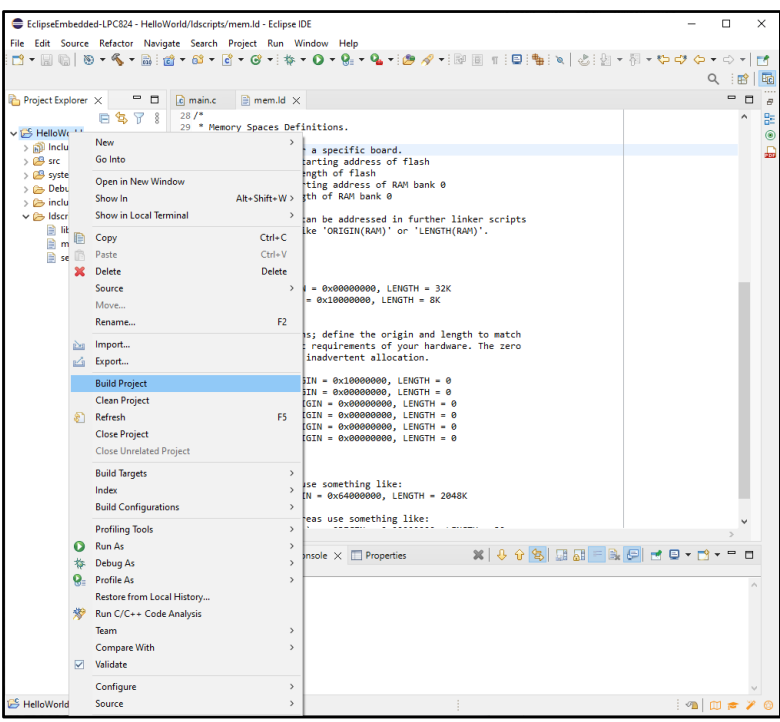

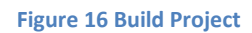

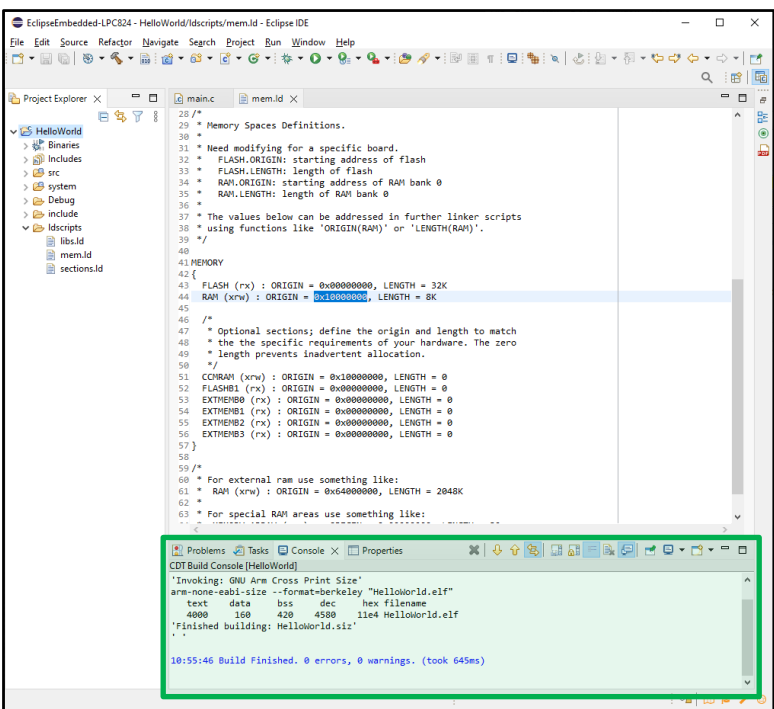

**Figure 17 Successful build**

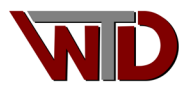

3. The hardware debug interface must be configured before used. From the button bar select the

debug ICON, **\$ v** drop list and from the list box select *Debug Configurations...* 

| EclipseEmbedded-LPC824 - HelloWorld/Idscripts/mem.Id - Eclipse IDE |                                                                                                    |  |  |  |  |  |  |  |  |  |
|--------------------------------------------------------------------|----------------------------------------------------------------------------------------------------|--|--|--|--|--|--|--|--|--|
| File Edit Source Refactor Navigate Search Project Run Window Help  |                                                                                                    |  |  |  |  |  |  |  |  |  |
|                                                                    |                                                                                                    |  |  |  |  |  |  |  |  |  |
|                                                                    | (no launch history)                                                                                |  |  |  |  |  |  |  |  |  |
| $ -$<br><b>Project Explorer</b> $\times$                           | ■ mem.l<br>c main.c<br>Debug As<br>$\rightarrow$                                                   |  |  |  |  |  |  |  |  |  |
| 白乌了?                                                               | $28/$ *<br>Debug Configurations                                                                    |  |  |  |  |  |  |  |  |  |
| $\vee$ $\mathbb{Z}$ HelloWorld                                     | 29 * Memory Spaces<br>Organize Favorites<br>$30 *$                                                 |  |  |  |  |  |  |  |  |  |
| $\Rightarrow \frac{100}{100}$ Binaries                             | 31 * Need modifying for a specific board.                                                          |  |  |  |  |  |  |  |  |  |
| > p Includes                                                       | FLASH.ORIGIN: starting address of flash<br>$32 *$                                                  |  |  |  |  |  |  |  |  |  |
| $\triangleright \Box$ src                                          | FLASH.LENGTH: length of flash<br>$33 *$                                                            |  |  |  |  |  |  |  |  |  |
| $\sum$ system                                                      | RAM.ORIGIN: starting address of RAM bank 0<br>$34$ *<br>$35 *$<br>RAM.LENGTH: length of RAM bank 0 |  |  |  |  |  |  |  |  |  |
| $\triangleright \not \triangleright$ Debug                         | $36 *$                                                                                             |  |  |  |  |  |  |  |  |  |
| $\triangleright$ $\triangleright$ include                          | 37 * The values below can be addressed in further linker scripts                                   |  |  |  |  |  |  |  |  |  |
| $\vee \triangleright$ Idscripts                                    | * using functions like 'ORIGIN(RAM)' or 'LENGTH(RAM)'.<br>38                                       |  |  |  |  |  |  |  |  |  |
| in libs.ld                                                         | $39 *1$                                                                                            |  |  |  |  |  |  |  |  |  |
| mem.ld                                                             | 40                                                                                                 |  |  |  |  |  |  |  |  |  |
| sections.Id                                                        | 41 MEMORY<br>42f                                                                                   |  |  |  |  |  |  |  |  |  |

**Figure 18 GDB Hardware Configuration**

4. From the items list select *GDB SEGGER J-Link Debugging* and double click it to bring up the HelloWorld debug configuration dialog:

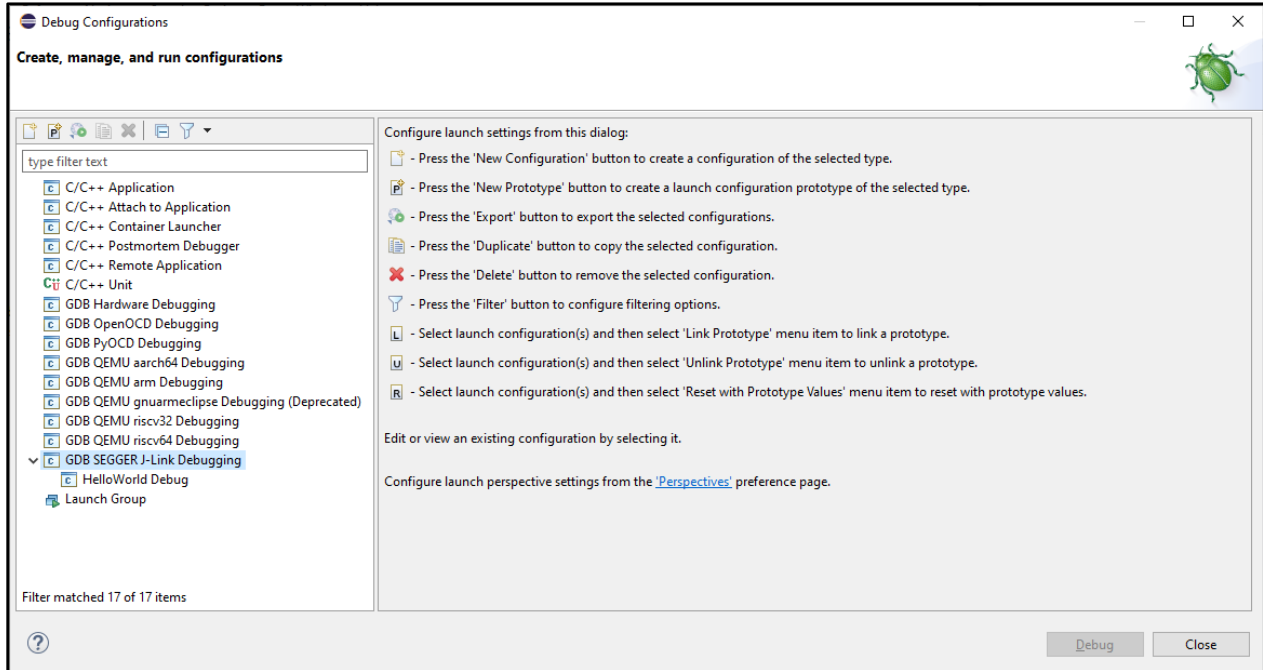

**Figure 19 Select SEGGER J-LINK GDB configuration**

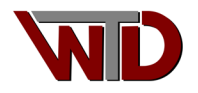

5. From the List Box select *HelloWorld Debug* then select the *Debugger* tab. In the *Device name* field enter **LPC824M201** and in the *USB serial or IP name/address* field enter your J-Link product serial number. Select the *Debug* button and agree to the debug perspective. The developer is encouraged to investigate other tabs for available configuration.

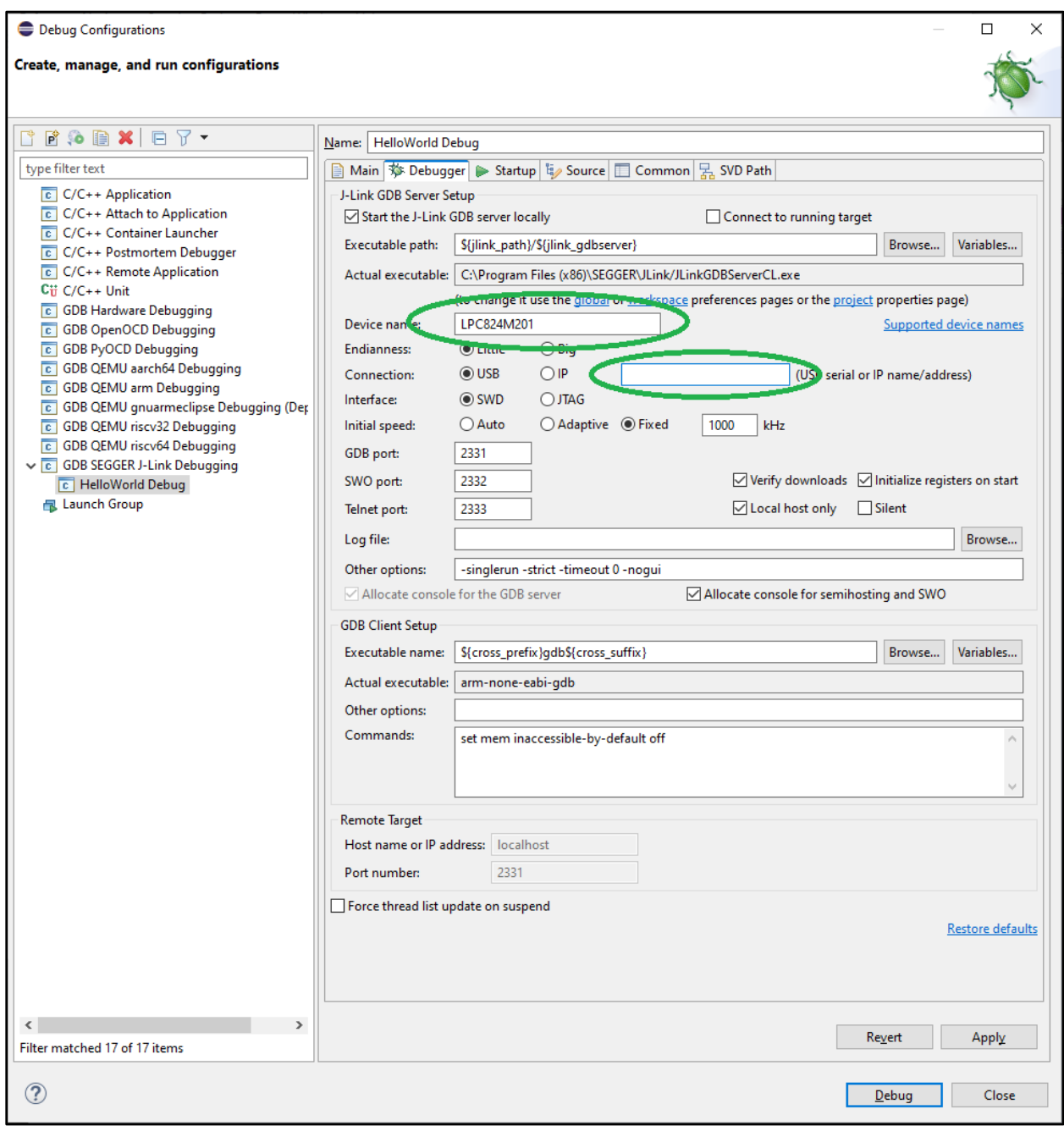

**Figure 20 SEGGER J-Link hardware configuration for GDB.**

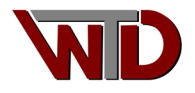

6. Finally run the project from the button bar select the resume **DE** button or F8 to run the project. Note the output in the console window:

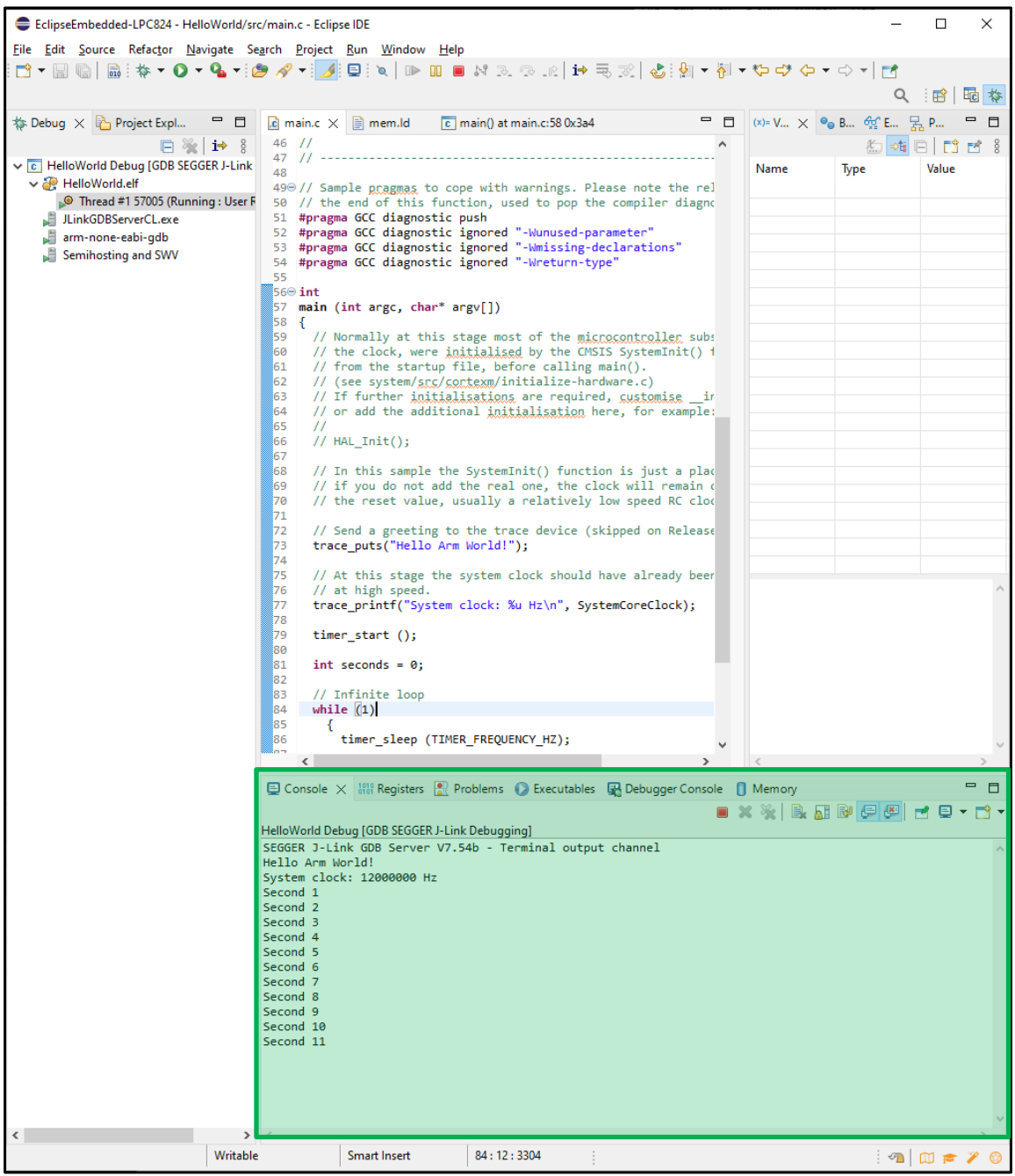

**Figure 21 Debug Console output**

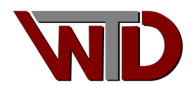

# <span id="page-17-0"></span>3.0 Installing SEGGER J-Link utilities

The SEGGER J-Link hardware and software utilities allow developers the means to download firmware to the target platform as well as debug applications in the target platform. As of version 0.4 of this document we will describe how to install and set up SEGGERS's J-Link ARM versions 6.00e. The process outlined below is the same regardless of SEGGER J-Link utilities version.

Go to<http://www.segger.com/jlink-software.html> and from the J-Link software & documentation pack for Windows select the Download button. Download the archive and extract it in the directory of your choice then launch the setup allocation. Follow instruction to completion.

Once installation has completed connect the J-Link device to the PC, USB enumeration should take place. Once Windows has enumerated the device, connect the J-Link to the target platform (in this case the NXP LPC824 eval board) and launch the J-Link GDB server (type J-Link GDB Server in the windows search box). Alternatively select the windows start Icon the scroll to SEGGER – J-Link Vx.xxx and choose J-Link GDB Server Vx.xxx.

The GDB Server Configuration dialog will appear, see (Figure 21 [SEGGER GDB server Configuration\)](#page-18-0). Ensure the following are set:

- Connection to J-Link: USB
- Target interface: SWD
- Speed: Auto selection
- Target device: Note, the developer must select the device, in our example the NXP LPC284 Xpresso evaluation board is the target so we will select the LPC824 MCU. Click the navigation button and the device explorer dialog will appear see (Figure 22 [Target Device Settings: NXP LPC284\)](#page-18-1).

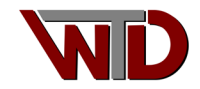

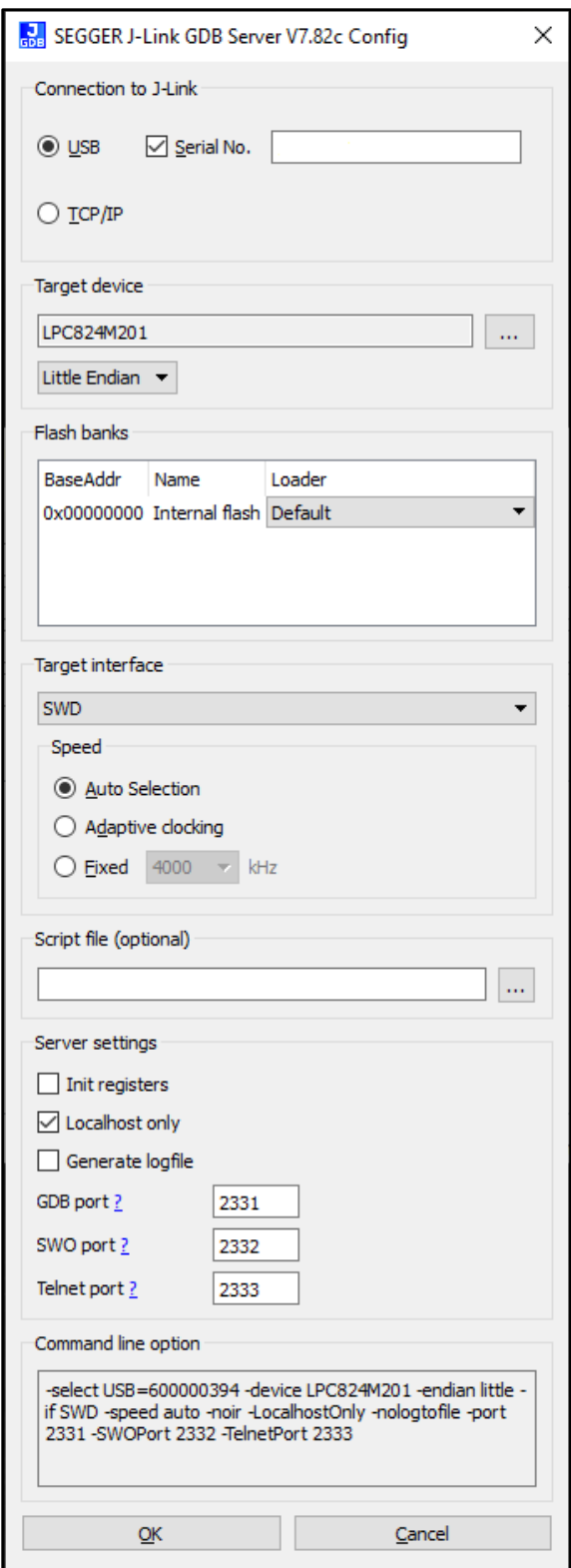

<span id="page-18-0"></span>**Figure 22 SEGGER GDB server Configuration**

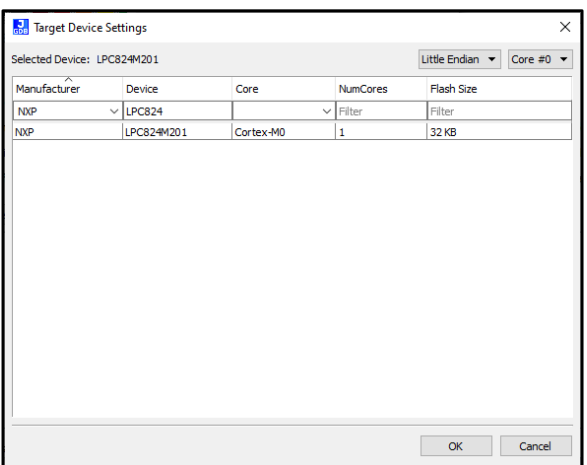

#### <span id="page-18-1"></span>**Figure 23 Target Device Settings: NXP LPC284**

Once the correct device has been selected select *OK* on the Target device setting dialog then select the *OK* button on the GDB server configuration dialog. If the J-Link device successfully connects to the target the SEGGER J-Link GDB Server dialog will appear see (Figure 23 [SEGGER J-Link GDB Server:](#page-18-2)  [Connection StatusD](#page-18-2)ialog). Congratulation you are ready to debug…

|                    | SEGGER J-Link GDB Server V7.82c                         |            |                                                                          |               |                     |  | п                | $\times$ |  |
|--------------------|---------------------------------------------------------|------------|--------------------------------------------------------------------------|---------------|---------------------|--|------------------|----------|--|
| File Help          |                                                         |            |                                                                          |               |                     |  |                  |          |  |
|                    |                                                         |            |                                                                          |               |                     |  |                  |          |  |
| <b>GDB</b>         | Waiting for connection                                  |            |                                                                          |               |                     |  | Stav on top      |          |  |
| J-Link             | Connected                                               |            | <b>SWD</b>                                                               | 4000 kHz      |                     |  | Show log window  |          |  |
|                    | Device   LPC824M201 (Halted)                            |            | 3.32V                                                                    | little endian |                     |  | Generate logfile |          |  |
|                    | Logfile (Not enabled)                                   |            |                                                                          |               |                     |  | Verify download  |          |  |
|                    |                                                         |            |                                                                          |               |                     |  |                  |          |  |
| Clear Log          |                                                         |            |                                                                          |               |                     |  |                  |          |  |
|                    | SEGGER J-Link GDB Server V7.82c GUI Version             |            |                                                                          |               |                     |  |                  |          |  |
|                    |                                                         |            |                                                                          |               |                     |  |                  |          |  |
|                    | JLinkARM.dll V7.82c (DLL compiled Nov 16 2022 17:01:56) |            |                                                                          |               |                     |  |                  |          |  |
|                    | ----- GDB Server start settings-----                    |            |                                                                          |               |                     |  |                  |          |  |
| GDBInit file:      |                                                         | none       |                                                                          |               |                     |  |                  |          |  |
|                    | GDB Server Listening port:                              | 2331       |                                                                          |               |                     |  |                  |          |  |
|                    | SWO raw output listening port: 2332                     |            |                                                                          |               |                     |  |                  |          |  |
|                    | Terminal I/O port:                                      | 2333       |                                                                          |               |                     |  |                  |          |  |
|                    | Accept remote connection:                               |            | localhost only                                                           |               |                     |  |                  |          |  |
|                    | Generate logfile:                                       | off<br>on  |                                                                          |               |                     |  |                  |          |  |
|                    | Verify download:<br>Init regs on start:                 | of f       |                                                                          |               |                     |  |                  |          |  |
| Silent mode:       |                                                         | off        |                                                                          |               |                     |  |                  |          |  |
|                    | Single run mode:                                        | off        |                                                                          |               |                     |  |                  |          |  |
|                    | Target connection timeout:                              |            | 5000 ms                                                                  |               |                     |  |                  |          |  |
|                    | ------J-Link related settings------                     |            |                                                                          |               |                     |  |                  |          |  |
|                    | J-Link Host interface:                                  | <b>USB</b> |                                                                          |               |                     |  |                  |          |  |
|                    | J-Link script:                                          | none       |                                                                          |               |                     |  |                  |          |  |
|                    | J-Link settings file:                                   | none       |                                                                          |               |                     |  |                  |          |  |
|                    | Target related settings                                 |            |                                                                          |               |                     |  |                  |          |  |
|                    | Target device:                                          |            | LPC824M201                                                               |               |                     |  |                  |          |  |
|                    | Target device parameters:                               | none       |                                                                          |               |                     |  |                  |          |  |
|                    | Target interface:                                       | <b>SMD</b> |                                                                          |               |                     |  |                  |          |  |
|                    | Target interface speed:<br>Target endian:               | little     | 4000kHz                                                                  |               |                     |  |                  |          |  |
|                    |                                                         |            |                                                                          |               |                     |  |                  |          |  |
|                    | Connecting to J-Link                                    |            |                                                                          |               |                     |  |                  |          |  |
|                    | J-Link is connected.                                    |            |                                                                          |               |                     |  |                  |          |  |
|                    |                                                         |            | Selected loader 'Default' for flash bank no. 0 ('Internal flash' @ 0x0). |               |                     |  |                  |          |  |
|                    | Firmware: J-Link V10 compiled Sep 22 2022 14:59:36      |            |                                                                          |               |                     |  |                  |          |  |
|                    | Hardware: V10.00                                        |            |                                                                          |               |                     |  |                  |          |  |
| $S/N$ :            |                                                         |            |                                                                          |               |                     |  |                  |          |  |
|                    | Feature(s): RDI, FlashBP, FlashDL, JFlash, GDB          |            |                                                                          |               |                     |  |                  |          |  |
|                    | Checking target voltage                                 |            |                                                                          |               |                     |  |                  |          |  |
|                    | Target voltage: 3.32 V                                  |            |                                                                          |               |                     |  |                  |          |  |
|                    | Listening on TCP/IP port 2331<br>Connecting to target   |            |                                                                          |               |                     |  |                  |          |  |
|                    | Connected to target                                     |            |                                                                          |               |                     |  |                  |          |  |
|                    | Waiting for GDB connection                              |            |                                                                          |               |                     |  |                  |          |  |
|                    |                                                         |            |                                                                          |               |                     |  |                  |          |  |
|                    |                                                         |            |                                                                          |               |                     |  |                  |          |  |
| 0 bytes downloaded |                                                         |            |                                                                          |               | Connected to target |  |                  |          |  |

<span id="page-18-2"></span>**Figure 24 SEGGER J-Link GDB Server: Connection Status**

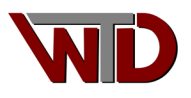